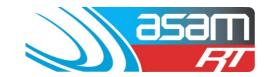

# Welcome to ASAM RT

### <COUNCIL NAME>

**Username: COUNCIL LOGIN** Passphrase: COUNCIL PASSWORD

ASAM R/T is an online data management system which stores the records of reservoir inspections, cleaning and renovations. It allows you to access your data anywhere, anytime through a secure login function.

The reports generated through ASAM highlight critical issues using a benchmarking tool. All aspects of the reservoir are assessed with regards to Security, Safety, Water Quality and Structural issues. Selecting a browser is critical - Internet Explorer does not perform well when opening reports. Use Google Chrome or Firefox as a preference.

When reading the information, issues are categorised into five levels:

| • | 0 | Requires action immediately to prevent a water quality incident, structural failure or injury to personnel                            |
|---|---|----------------------------------------------------------------------------------------------------|
|   | 1 | Items should be fixed within the year to ensure the reservoir remains structurally sound, safe to use, and water quality is preserved |
|   | 2 | Should be put on the priority maintenance list – items that are likely to fail within the next two years                              |
| - | 3 | Likely to remain structurally sound for the next 3 years, but should be included in a maintenance plan                                |
| - | 4 | Items rated under this priority are likely to remain structurally sound during normal wear and tear for at least 3–4 years            |

ASAM data is encrypted, so any log-in problems or issues with downloading reports and images may require an adjustment of your security settings to allow 'pop ups' and other access permissions.

# **Accessing Your Information**

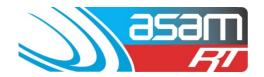

### **Login to ASAM**

- 1. Go to <a href="www.asam.com.au">www.asam.com.au</a> and select the login button to go to the login page
- 2. Enter your unique login details

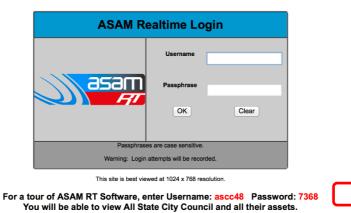

3. Using the information under the Asset Tab, highlight the reservoir you would like to view and click continue.

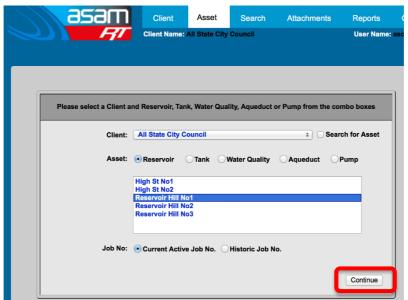

## **Accessing Your Information**

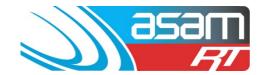

### **Viewing Reservoir Information**

The first page displays the General Details, containing all the static data and benchmarks of the reservoir as recorded at the last inspection date.

Use the navigation bar on the left-hand side to switch between sections and pages.

The most commonly used sections and pages are:

- General Details: General, Cleaning, Safety, Penetrations and Comments
- External Inspection: Condition and Comments
- Internal Inspection: Condition and Comments
- Attachments: View Images

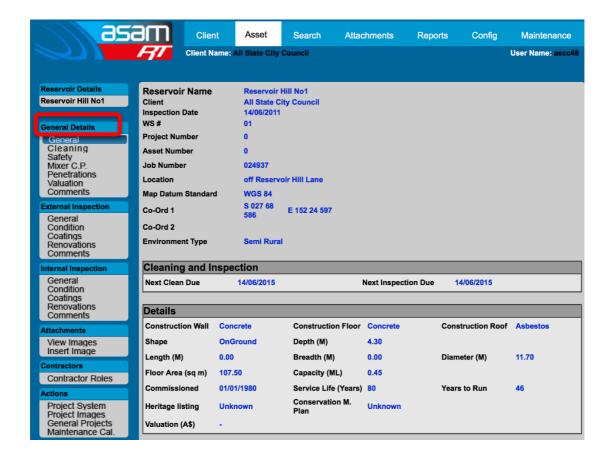

## **Accessing Your Information**

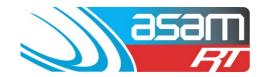

Here is a brief guide to each asset content page:

### **GENERAL DETAILS**

**GENERAL** – contains the reservoir static details (location, height, diameter, etc) and the benchmarks for key issues

CLEANING - information about when the last clean was undertaken, how it was done and waste disposal locations

**SAFETY** – all safety related information (how safe the tank or site is to access, ladders, entry hatches, rescue ability etc)

MIXER C.P. – information about the mixer or cathodic protection if installed

**PENETRATIONS** – locations and sizes of the inlet/outlet/scours in the reservoir

**COMMENTS** - an executive summary of OH&S, Water Quality, Structural and Security issues

#### **EXTERNAL / INTERNAL INSPECTION**

**GENERAL** – inspection dates, carbonation testing, sediment details, etc

**CONDITION** – the priority ratings and detailed information about each external or internal aspect of the tank

**COATINGS** – details about the coatings if known

**RENOVATIONS** – where information about improvements can be stored

**COMMENTS** – an executive summary of the most relevant issues identified

#### **ATTACHMENTS**

**VIEW IMAGES** – contains all the photos taken during the inspection and any documents that have previously been uploaded.

**INSERT IMAGE** – the place to upload photos, documents or plans